# NetSSTG1 リリースノート Ver.3.1.20

2023 年 10 月

(C) Copyright CANVASs Co., Ltd.

- =====================================================
- 【ソフト名】Net SST G1 アップデートインストーラ 【対象製品】Net SST G1 日本語版 / 英語版
- 【著作権者】株式会社カンバス
- 【動作環境】Microsoft Windows10/11/日本語版・英語版
- 【配布条件】 1)ダウンロードしたファイルの再配布を禁止します。
	- 2)他のメディアへの一切の転載を禁止します。
- =====================================================

## 本バージョンアップによる変更内容

- 1) アップデート前に必ずお読みください
- 2) SSTG1Dub をご利用のユーザー様へ:必ずお読みください
- 3) 仕様変更
- 4) 機能修正
- 5) Ver3.1.13 をご利用のユーザー様へ:波形データ削除のお願い
- 6) アップデータのダウンロード
- 7) アップデート手順(Ver3.1.1 未満からのアップデート)
- 8) アップデート手順 (Ver3.1.1 以上からのアップデート)
- 9) 再インストール時のチケットに関する注意点
- 10) 再インストール後にショートカットキー等の設定を引き継ぐための注意点
- 11) ドングル更新手順

### 1) アップデート前に必ずお読みください

#### ■アップデート時に出るメッセージについて ※Ver3.1.1 未満をご利用のユーザー様へ

Ver3.1.1 未満から本バージョンにアップデートする際は、すでにインストールされている NetSSTG1 をい ったんアンインストールする手順が実行されます。

アップデータ(setup.exe)を実行すると「NetSSTG1 がインストールされています。アンインストールを 開始してよろしいですか?」とメッセージが出ますので、[はい]を選択し、アンインストールを開始し てください。そのまま手順通り進めると、アップデートが完了します。

なお、ここでアンインストールを実行しても、お客様が設定されたユーザー設定・フォーマット情報・ ショートカットキー設定などが消えることはありません。

詳細な手順は 7) アップデート手順 (Ver3.1.1 未満からのアップデート) をご覧ください。

#### ■ドングル更新について ※Ver2.1.13 以下をご利用のユーザー様へ

本項目は、Ver2.1.13 以下をご利用のユーザー様向けとなります。Ver2.1.14 以上をご利用のユーザー様、 2017 年 7 月以降にご購入されたユーザー様はドングル更新は不要です。 ご利用バージョンは[ヘルプ]-[バージョン情報]よりご確認いただけます。

「SSTG1 Dub」の発売に伴いセキュリティ設定を再構築したため、本バージョンをご利用いただくには必 ずドングル更新が必要となります。

ドングル更新をせずに新バージョンを利用した場合、編集機能等主たる機能がご利用できなくなるほか、 その他、不具合が発生する可能性がございます。

Ver2.1.13 以下からアップデートされる方は、まずは 11)ドングル更新手順 にてドングル更新をお 申し込みください。

ドングル更新後はVer2.1.13以下で編集作業ができなくなりますので、必ずすべてのパソコンのNetSSTG1 を新バージョンにアップデートして下さい。

お手数をお掛け致しますが、ご協力のほどよろしくお願いいたします。

#### ※ご注意ください!!

カンバスからのドングル更新用ファイルのご返信は、平日の営業時間内でのご対応となります。 弊社休業中に先にソフトのアップデートをされますと、すぐにドングル更新を行えず、その間字幕 編集ができませんのでご注意ください。その場合は、一度NetSSTG1をアンインストールし、Ver2.1.13 以下を再インストールしてください。

## 2) SSTG1Dub をご利用のユーザー様へ:必ずお読みください

本バージョンでは再生機構のアップデートを行っております。このアップデートは SSTG1Dub にも影響し ます。SSTG1Dub を同一 PC でご利用のお客様は、必ず SSTG1Dub も Ver1.1.9 以上にアップデートしていた だきますようお願いいたします。片方だけをアップデートしてしまうと、アップデートしていないソフ トでの映像再生に不具合が生じます。

## 3)仕様変更

#### ●文字カウント

- -文字カウント一覧の表示を見やすくしました。
	- ・選択されている行全体に色が付きました。
	- ・行の間に境界線としてグリッド線を表示しました。

### 4)機能修正

#### ●最終チェック

-Ver3.1.19 において、以下のチェックを行った際、チェック結果に文字カウントの設定が正しく反映さ れなくなっていた問題を修正しました。

- ・1秒あたりの文字数制限(過剰)
- ・1秒あたりの文字数制限(不足)

本件は、2023 年 9 月 5 日にご報告した不具合の修正となります。

#### ●Netflix チェック

-Ver3.1.19 において、以下のチェックを行った際、チェック結果に文字カウントの設定が正しく反映さ れなくなっていた問題を修正しました。

・1秒の文字数制限(1秒4文字)

## 5)Ver3.1.13 をご利用のユーザー様へ:波形データ削除のお願い

※Ver3.1.12 以前、Ver3.1.14 以降をご利用のユーザー様には関係ございません。

本バージョンでは Ver3.1.13 で発生していた不具合の修正のため、新再生モードの再生機構を以前のバ ージョンに戻しております。このため、現在 Ver3.1.13 をご利用中のユーザー様は、生成した波形デー タを一度削除し、本バージョンで波形データを生成し直していただくようお願いいたします。

【波形データの再生成方法】

※映像ファイルは開かない状態で行ってください

- ①[設定]→[ユーザー設定]→[メンテナンス]タブ [波形データファイルの保存先フォルダ]のフォ ルダを開くボタンをクリックして波形データの保存先フォルダを開いてください。
- ②[Normal]フォルダを削除するか、切り取りで別のフォルダに移動させてください。

※[DSMode]フォルダは削除不要です。

③映像を開き直すと波形データが自動生成されます。(新再生モードの場合のみ)

## 6)アップデータのダウンロード

- <mark>/ ↑</mark> 初めて NetSSTG1 をインストールする場合は、インストーラダウンロードより、最新バージョンの インストーラをダウンロードして下さい。アップデートは不要です。
	- ユーザーページよりログインし、「アップデータダウンロード」より、該当のバージョンのアップデ ータをダウンロードしてください。

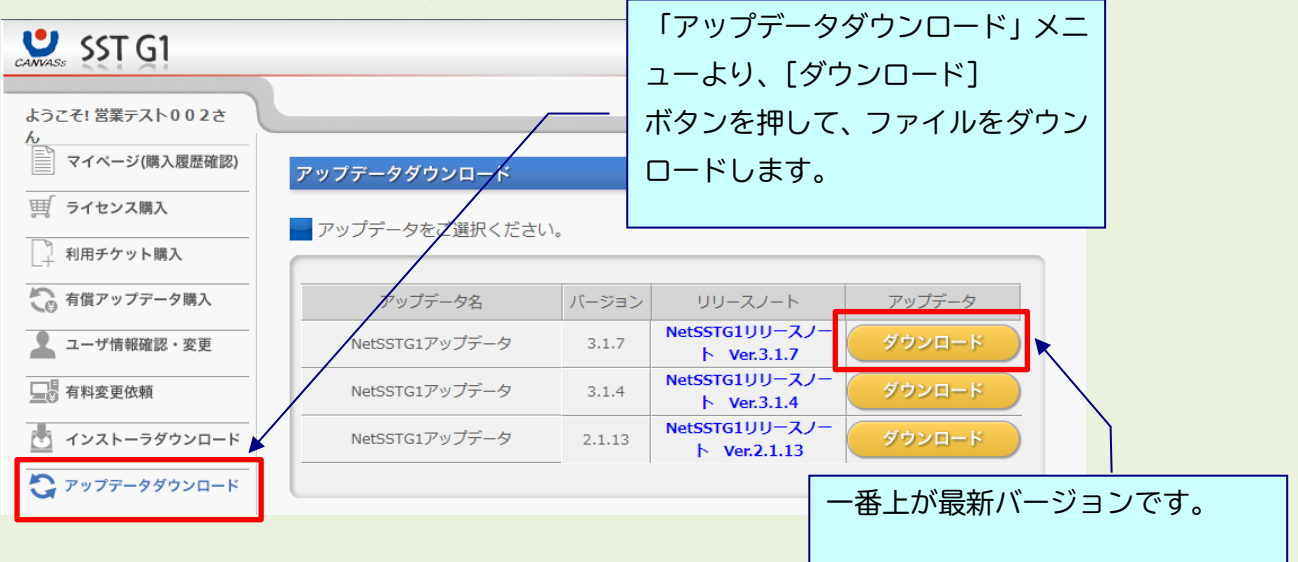

アップデート方法はダウンロードファイルの中に入っているアップデートガイドをお読みください。

# 7)アップデート手順(Ver3.1.1 未満からのアップデート)

△ アップデートする時は、ドングルをさし込まないでください! **△ Ver3.1.1 以上からのアップデートの場合は 8) をご覧ください** 

ダウンロードしたファイルを解凍または展開し、フォルダ内にある[setup (.exe)]をダブルクリックし ます。

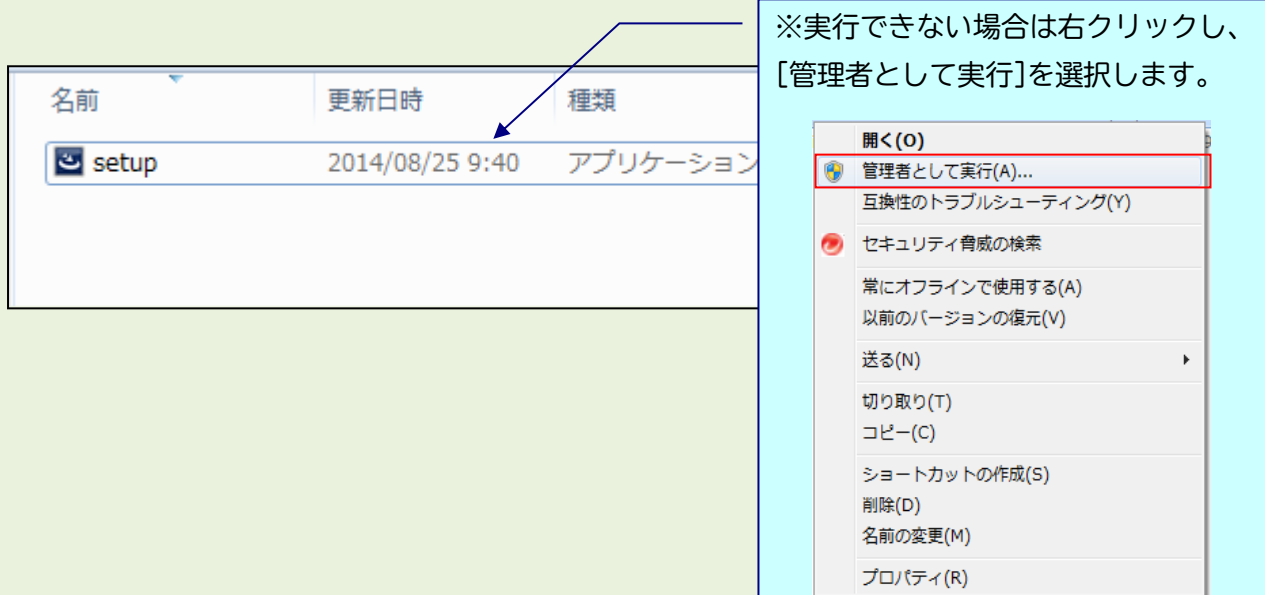

## 実行時に「Windows によって PC が保護されました」と出る場合

ダウンロードした PC のセキュリティ設定によっては下記の画面が出ることがありますので、 手動で実行を許可してください。

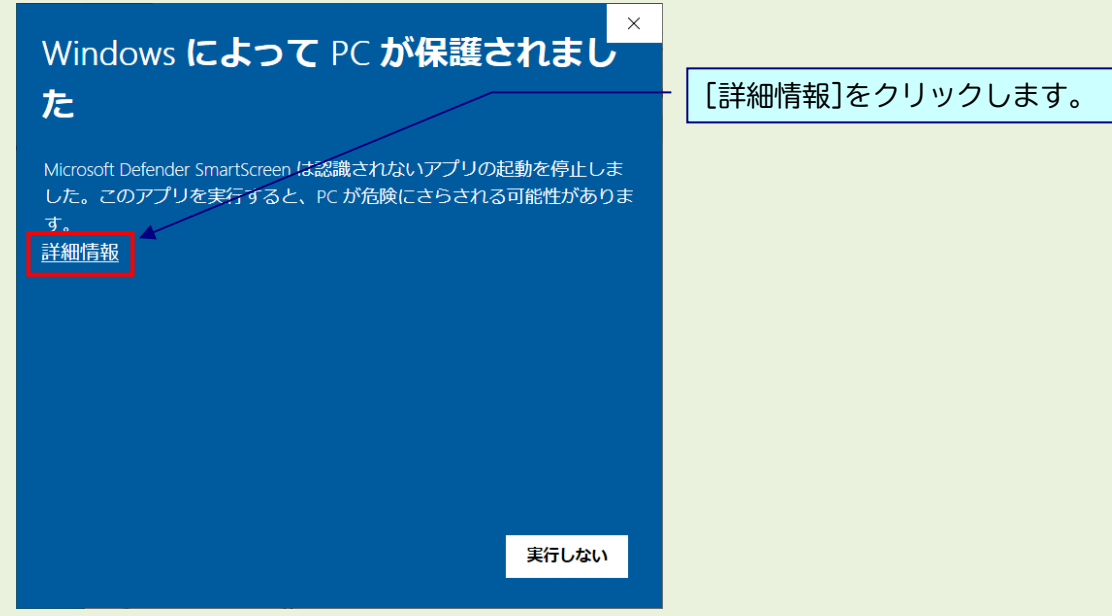

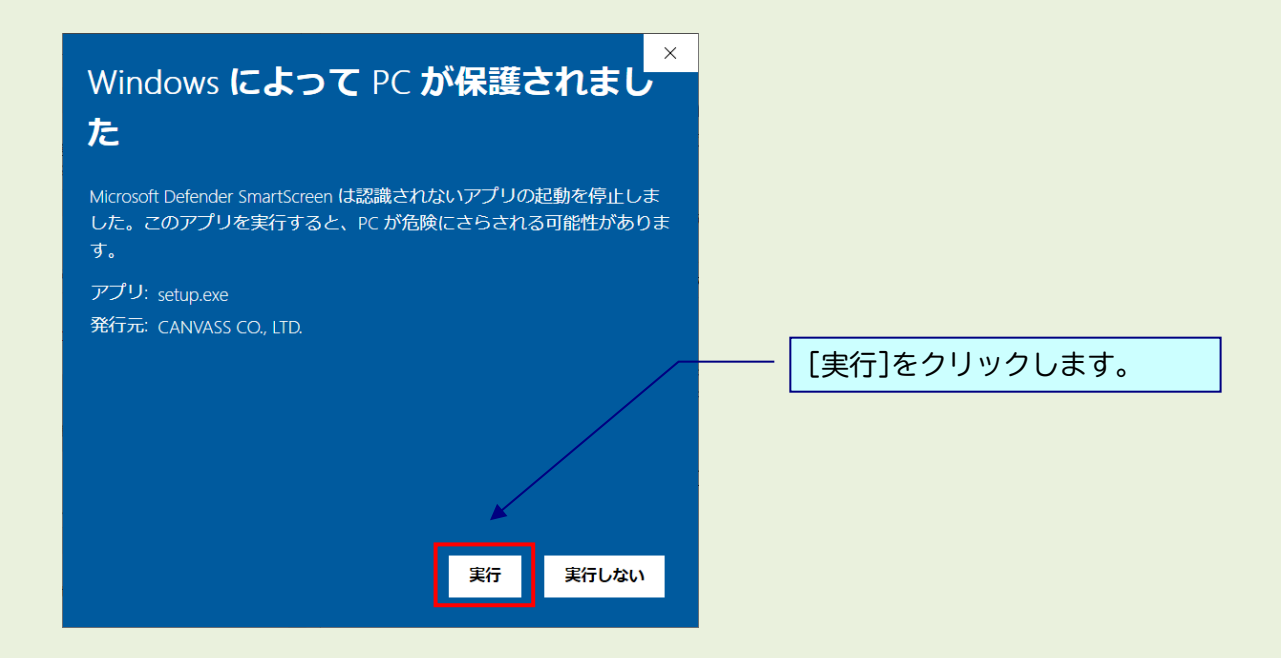

# 1) 実行時に「ユーザーアカウント制御」画面が表示される場合

表示された場合は、[はい]をクリックし次へ進んでください。

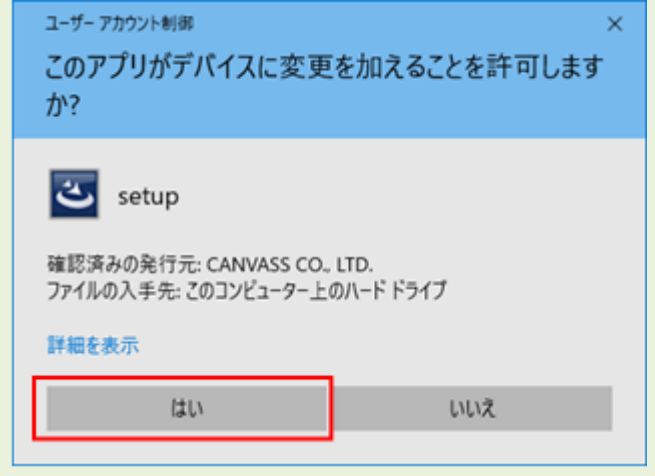

※黒い画面が出たのち、以下の画面がすぐに出ない場合があります。 操作を行わず、画面が出るまでしばらくお待ちください。

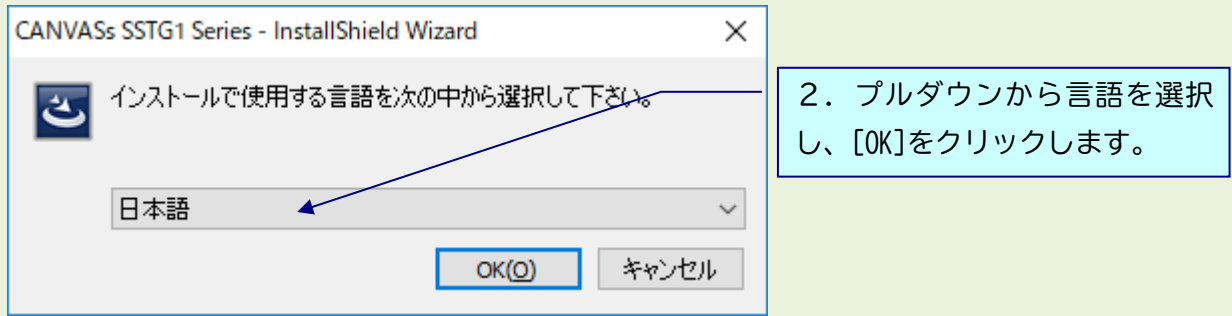

## ※以下は「日本語」を選択した場合の画面ですが、内容は英語の場合も同様です。

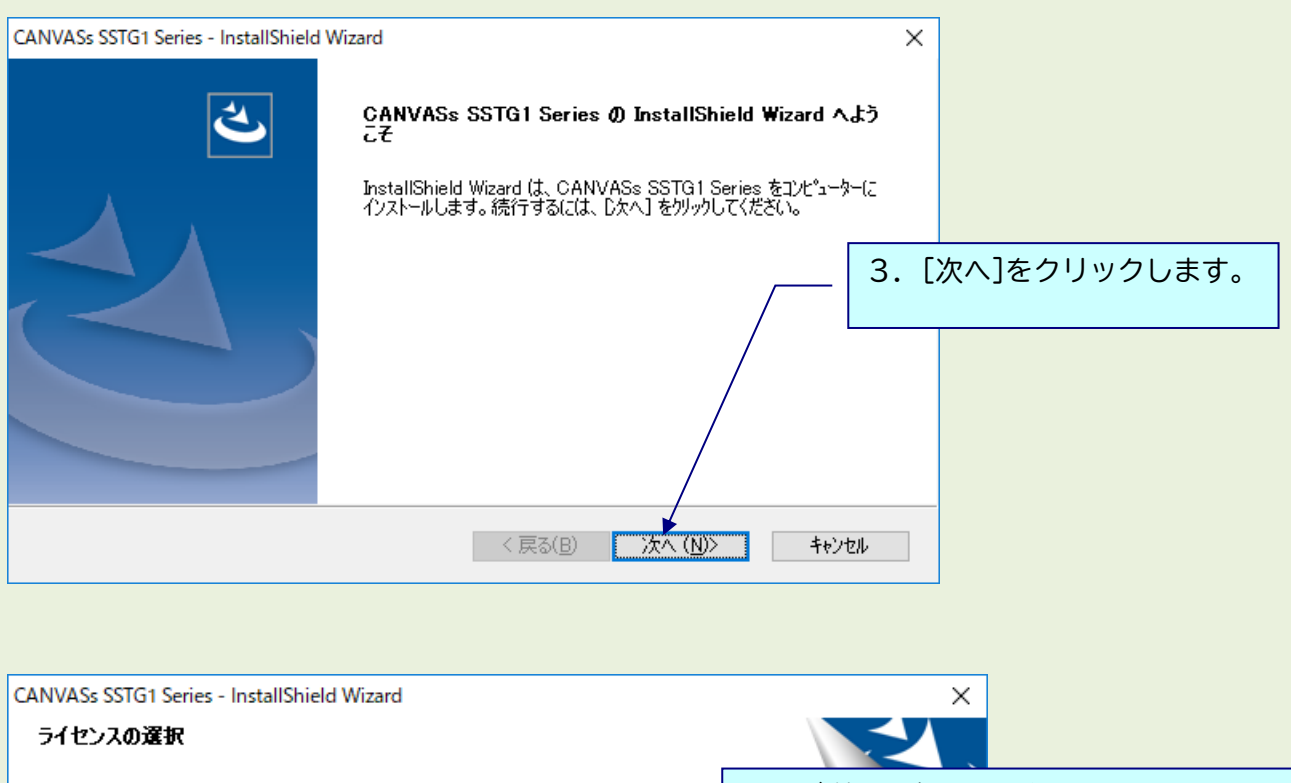

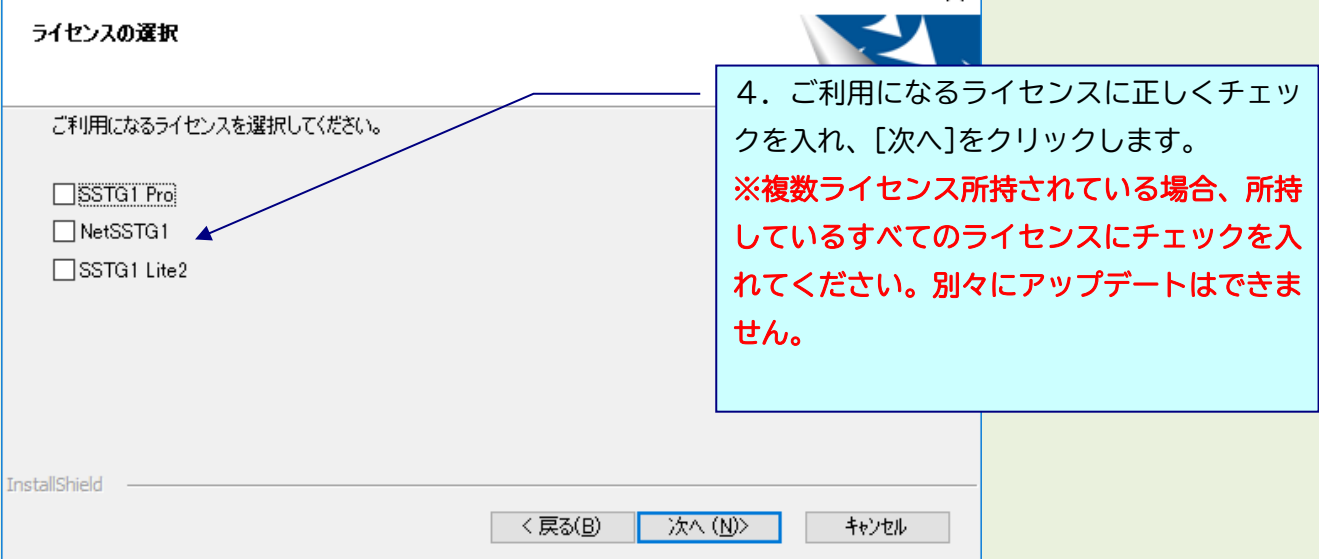

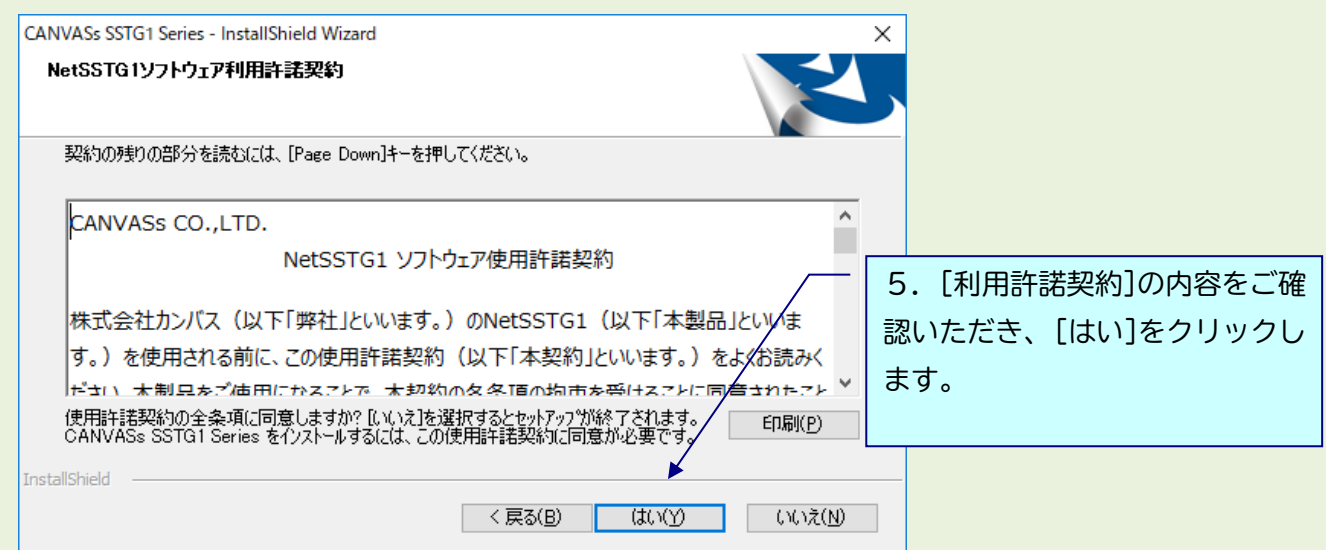

△ 4で複数ライセンス選択していた場合、各ライセンスの利用許諾契約が表示されます。

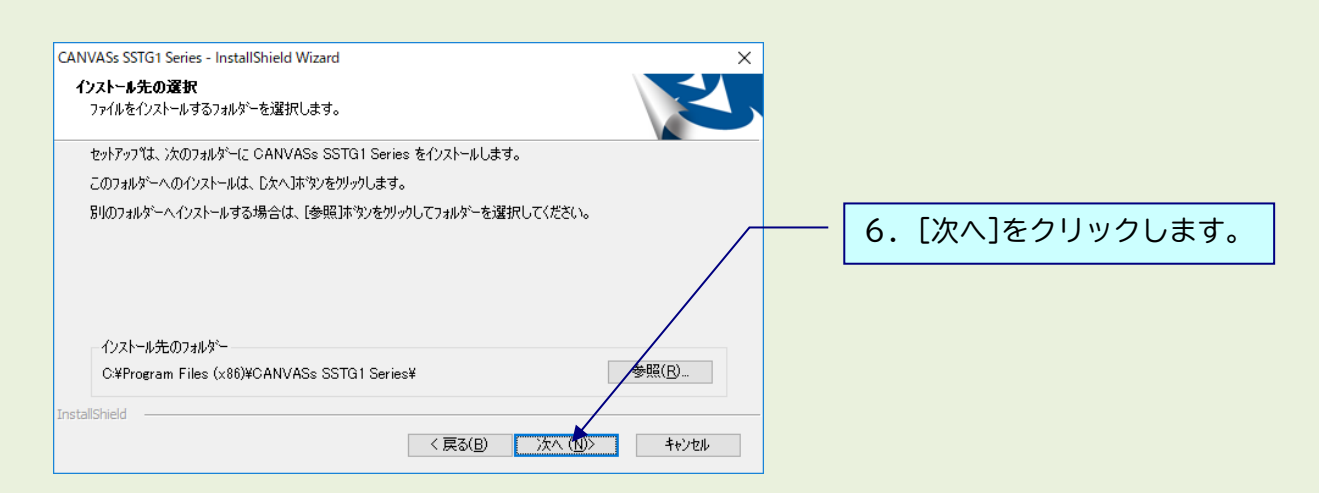

下記のメッセージが出ますので[はい]をクリックし、アンインストールを実行してください。 ※フォーマット情報、ショートカットキー設定などは消去されません。

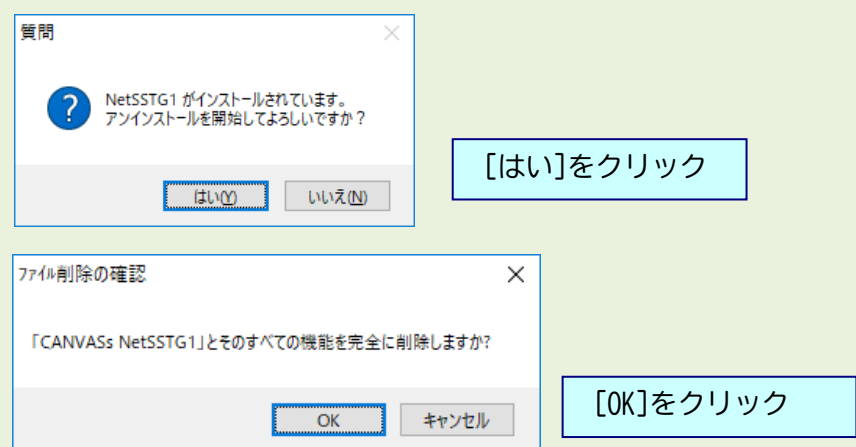

インストールがすべて完了すると、下記画面が表示されます。

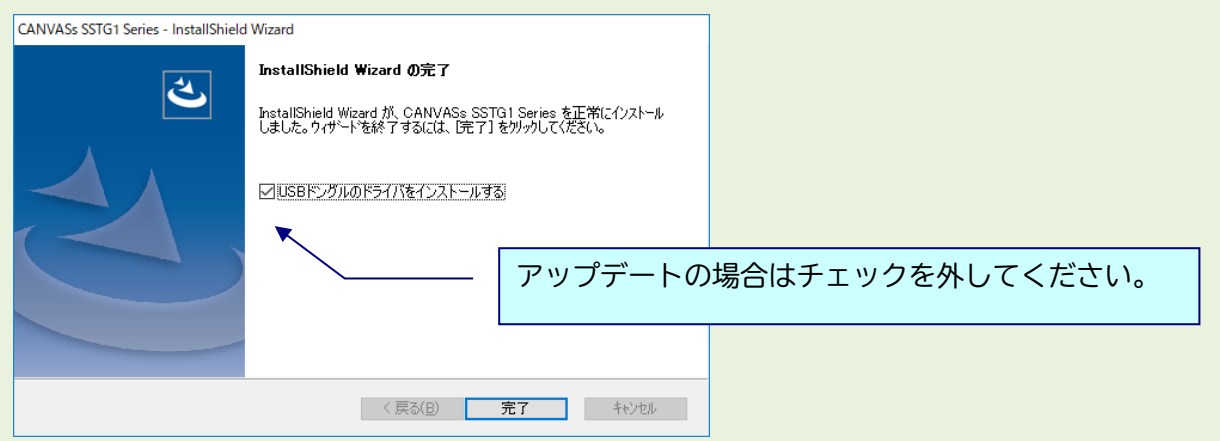

「USB ドングルのドライバをインストールする」のチェックを外し、[完了]をクリックしてインストール を終了してください。

### ∠▲ アップデート完了後は必ずパソコンの再起動を行ってください。

※Ver3.1.1 から、プログラムの名前が一部で「SSTG1 Series」と表示されます。 ソフトをアンインストールする際は、「CANVASs SSTG1 Series」を選択してください。

また、[ヘルプ]-[バージョン情報]に表示されるプログラム名も「CANVASs SSTG1 Series」となりまし た。お問い合わせの際は、こちらのプログラム名とバージョン情報をお知らせください。

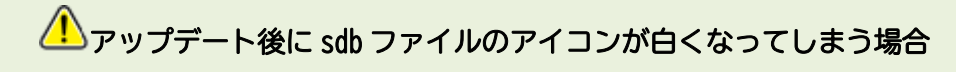

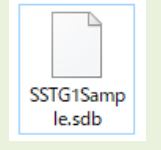

アップデート後、sdb ファイルのアイコンが白くなってしまった場合は、下記の方法で プログラムの関連付けを行ってください。

### 【方法 1】

白いアイコンをダブルクリックすると、「このファイルを開く方法を選んでください」と プログラムの選択画面が表示されます。その中に「SSTG1Unified.exe」が存在する場合は そちらを選択し、「常にこのアプリを使って.sdb ファイルを開く」にチェックを入れた状態で [OK]をクリックしてください。

### 【方法 2】

方法 1 でプログラムの選択画面に「SSTG1Unified.exe」が出ない場合は、白いアイコンの sdb ファイ ルを右クリック→プロパティを開いてください。

①[全般]タブの「プログラム」の[変更]をクリック

②「このファイルを開く方法を選んでください」とプログラムの選択画面が表示されます。その中に 「SSTG1Unified.exe」が存在する場合はそちらを選択し、「常にこのアプリを使って.sdb ファイルを 開く」にチェックを入れた状態で[OK]をクリックしてください。

③②にて選択画面に「SSTG1Unified.exe」が出ない場合は「その他のアプリ」をクリックしてくださ い。「SSTG1Unified.exe」が存在する場合はそちらを選択してください。

④③にて選択画面に「SSTG1Unified.exe」が出ない場合は「この PC で別のアプリを探す」をクリック してください。

⑤C ドライブ配下の[Program Files (x86)]-[CANVASs SSTG1 Series]フォルダを開きます。

⑥「SSTG1Unified.exe」を選択し[開く]をクリックしてください。

# 8) アップデート手順 (Ver3.1.1 以上からのアップデート)

△ アップデートする時は、ドングルをさし込まないでください!

ダウンロードしたファイルを解凍または展開し、フォルダ内にある[setup (.exe)]をダブルクリックし ます。

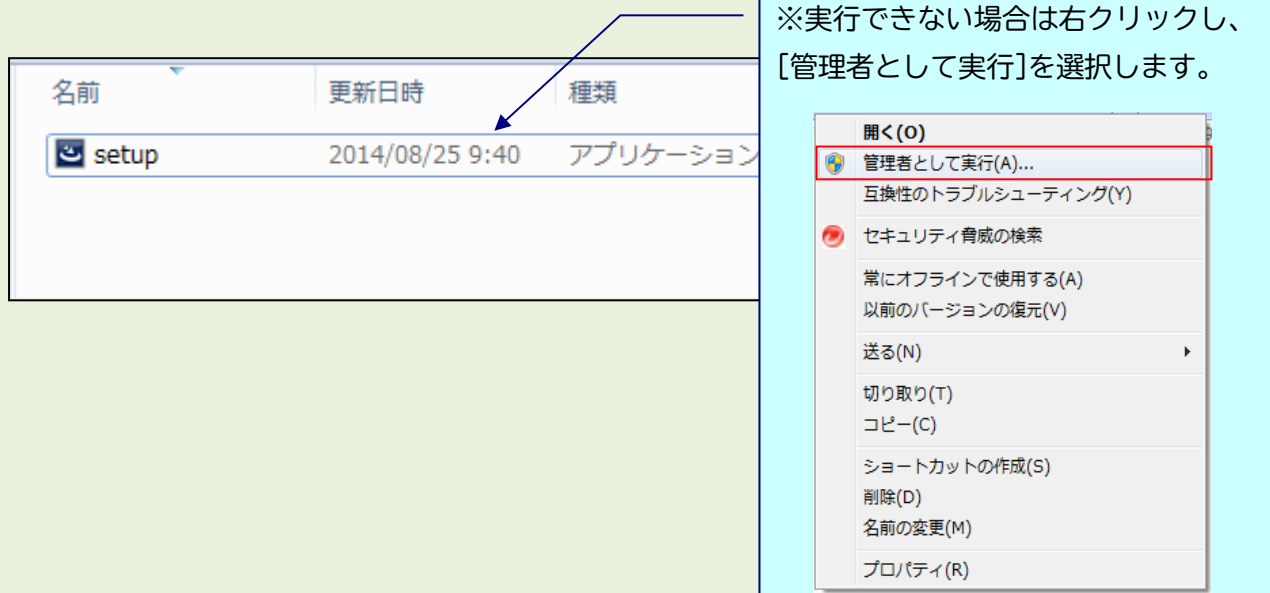

# 実行時に「Windows によって PC が保護されました」と出る場合

ダウンロードした PC のセキュリティ設定によっては下記の画面が出ることがありますので、 手動で実行を許可してください。

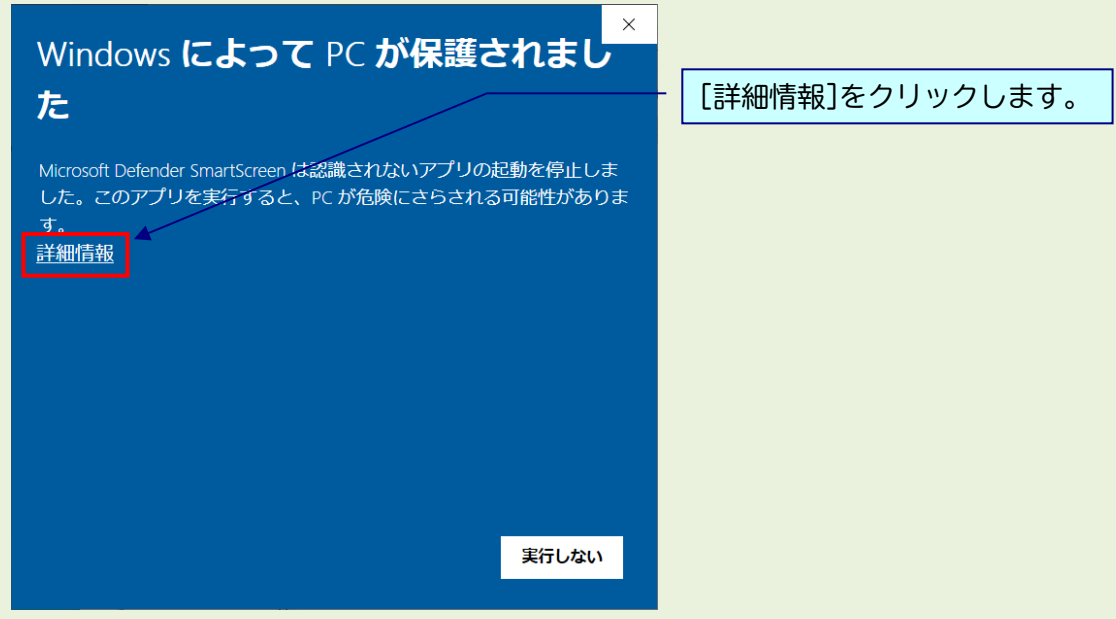

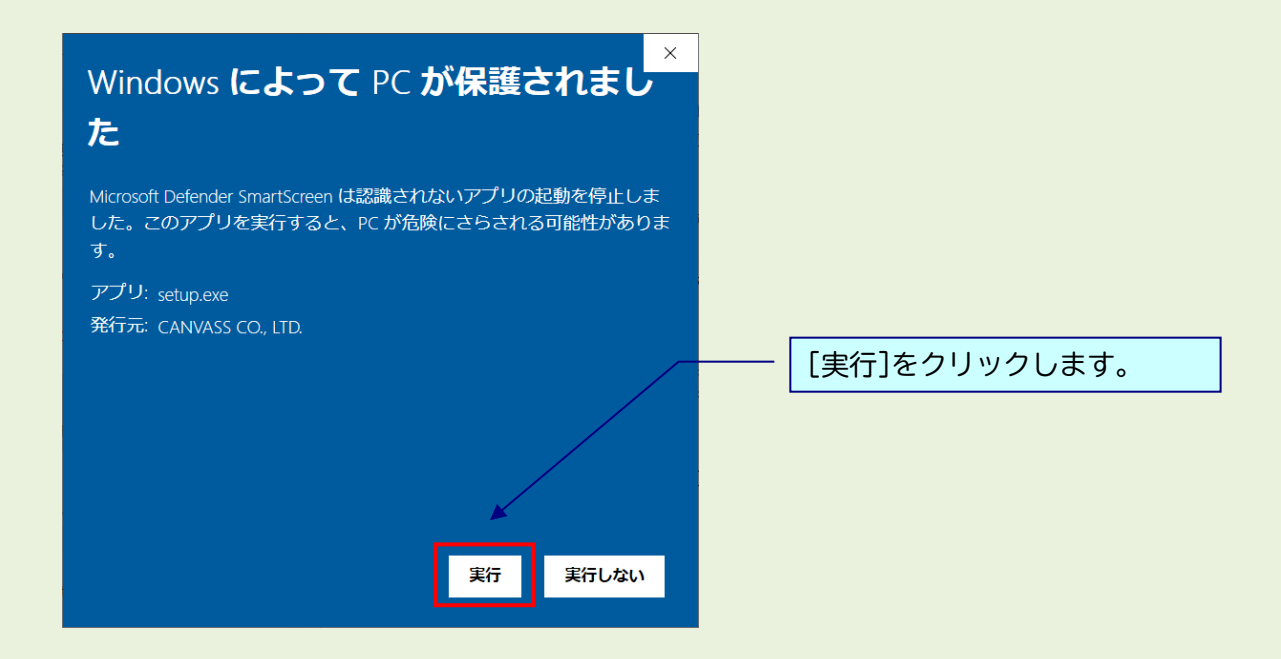

# △ 実行時に「ユーザーアカウント制御」画面が表示される場合

表示された場合は、[はい]をクリックし次へ進んでください。

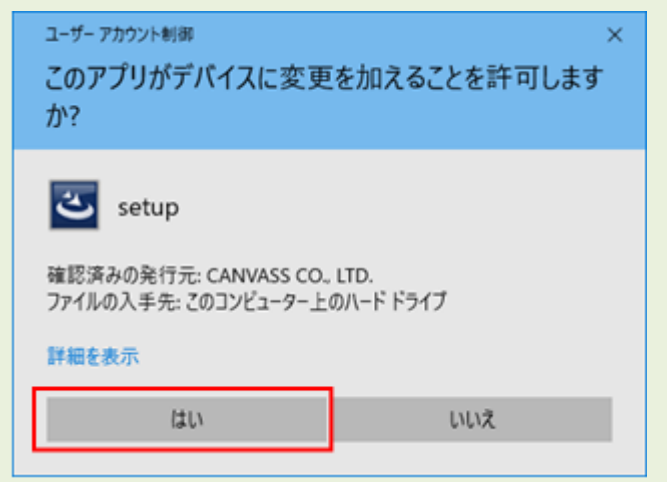

## ※黒い画面が出たのち、以下の画面がすぐに出ない場合があります。 操作を行わず、画面が出るまでしばらくお待ちください。

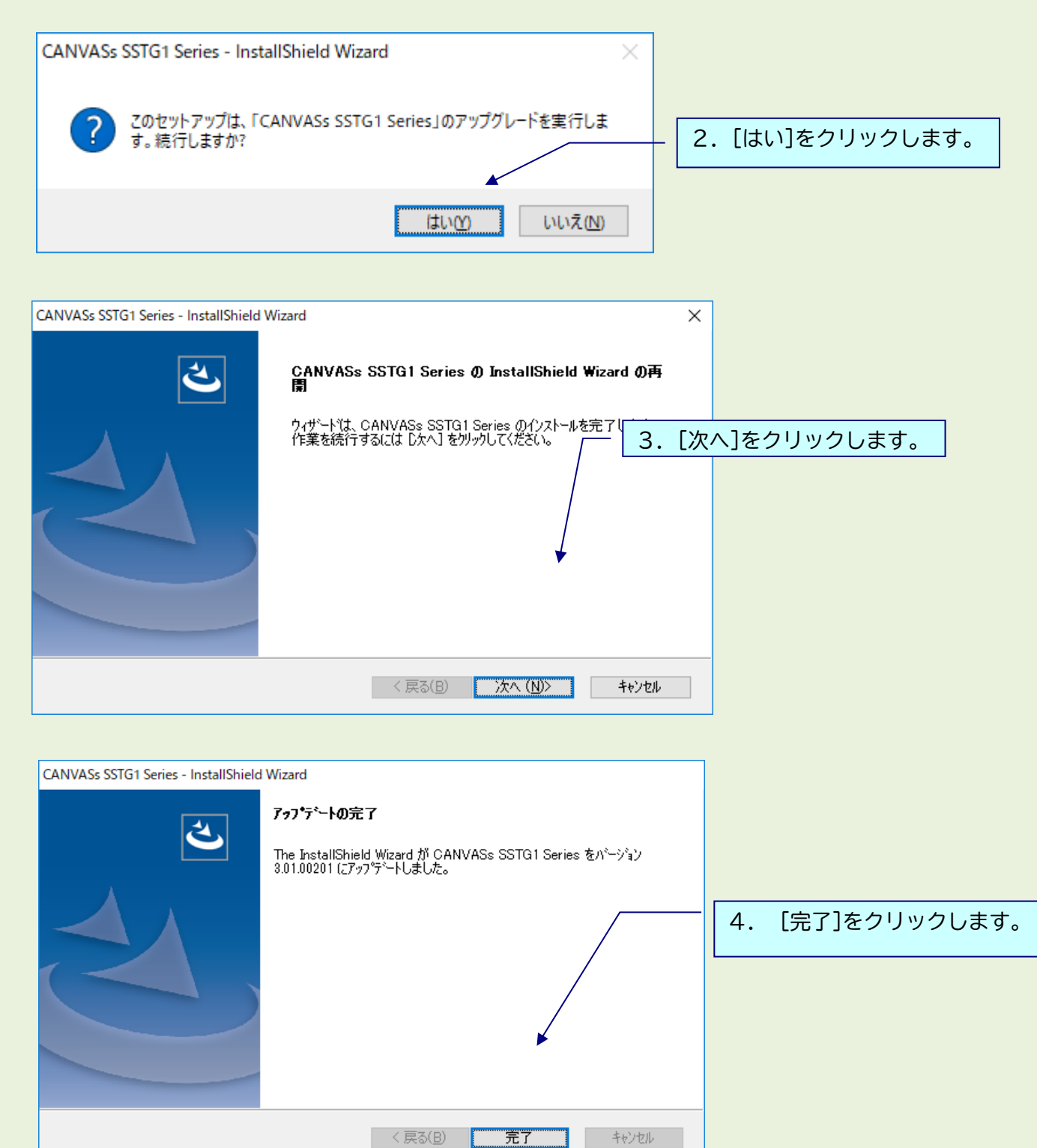

△ アップデート完了後は必ずパソコンの再起動を行ってください。

### 9)再インストール時のチケットに関する注意点

NetSSTG1 使用中の PC で、いったんアンインストール後に再度インストールして起動すると、認証画面が 表示されることがあります。

このとき、現在利用中のチケットとは別に未使用のチケット(ストック)があると、現在のチケットが 有効中であっても、ストックのチケットが使用開始されます。

チケットのストックがある状態ではアンインストール→再インストールを行わないよう、くれぐれもご 注意ください。

※アンインストールを手動で行わない通常のアップデートであれば問題ありません。 ※本件はバージョンに関係なく発生します。本バージョンをお使いでない場合もご注意ください。

#### 10)再インストール後にショートカットキー等の設定を引き継ぐための注意点

Ver.3.1.2 にて、アンインストール後に再度インストールした場合、アンインストール前にお客様が設定 されたユーザー設定やショートカットキー設定が残るよう改修しましたが、Windows の機能強化により、 アンインストール時にこれらの設定がリセットされ、初期状態に戻ってしまう場合があることが分かり ました。

アンインストールからの再インストール後に設定を確実に引き継ぐには、下記手順を行ってください。

※アンインストールを手動で行わない通常のアップデートであれば問題ありません。 ※本件はバージョンに関係なく発生します。本バージョンをお使いでない場合もご注意ください。

■Ver3.1.1 以上をご利用の場合 ショートカットキー設定画面からエクスポートし、再インストール後、同画面から設定ファイルをイン ポートしてください。

※ユーザー設定、フォーマット設定、最終チェック項目フィルタ、最終チェックのチェックワードリス トなど、あらかじめリストに保存してあるものは設定が消えることはありません。

■Ver3.1.1 未満をご利用の場合

ユーザー設定、ショートカットキー設定を各画面からエクスポートし、再インストール後、同画面から 設定ファイルをインポートしてください。

※フォーマット設定、最終チェックのチェックワードリストなど、あらかじめリストに保存してあるも のは設定が消えることはありません。

# 11)ドングル更新手順

## \*以下の方はドングル更新不要です。

-Ver2.1.14 以上をご利用のユーザー様

-2017 年 7 月以降に NetSSTG1 ご購入またはお乗り換えのユーザー様

①NetSSTG1 をダブルクリックして立ち上げます。

※プロジェクトファイルも映像データも開かないで下さい。

②[ヘルプ] メニューの [ドングル設定] をクリックします。

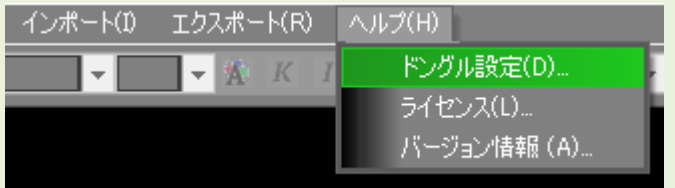

③[ロッキングコード取得]をクリックします。

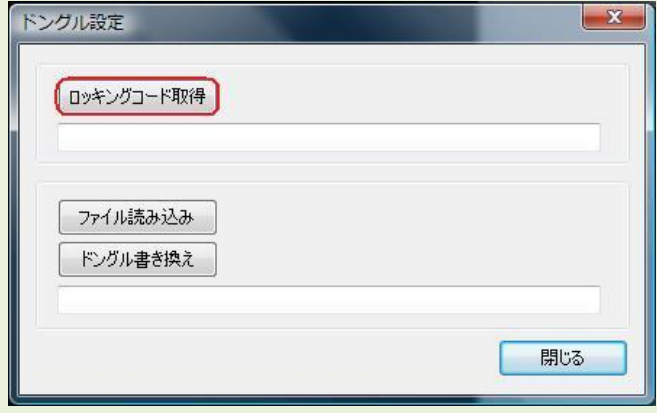

④[ロッキングコードファイルを作成しますか?] とメッセージが出るので、[はい]をクリックします。

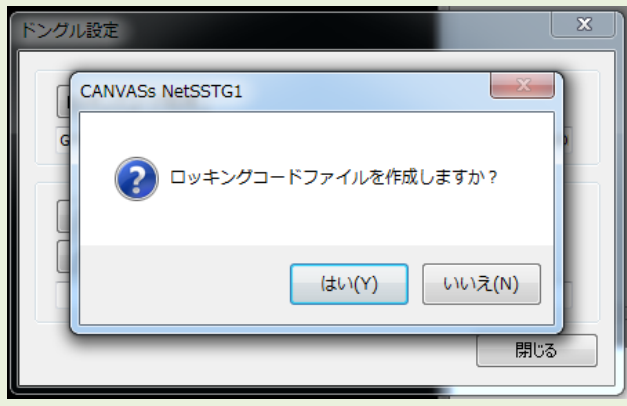

⑤ドングル番号(数字またはアルファベット混合の4桁 or 5桁の番号)をファイル名として入力し、保 存先を指定してください。ファイル名に「\*.loc」と名前が入っている場合、「\*」は削除してください。

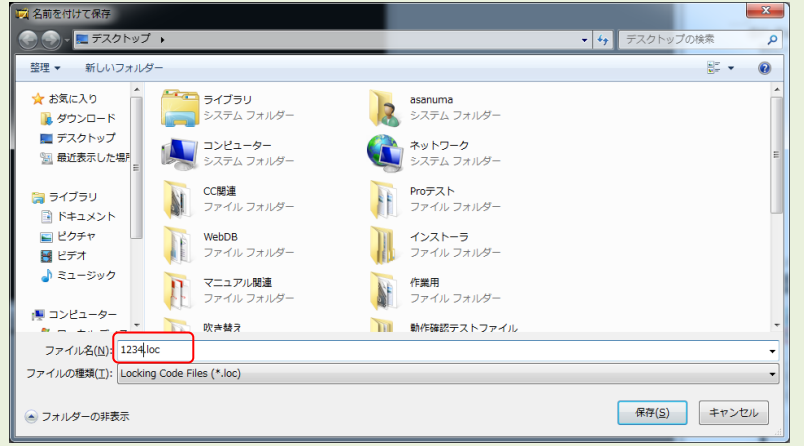

⑥ロッキングコードが入っていることを確認し、[閉じる]をクリックします。

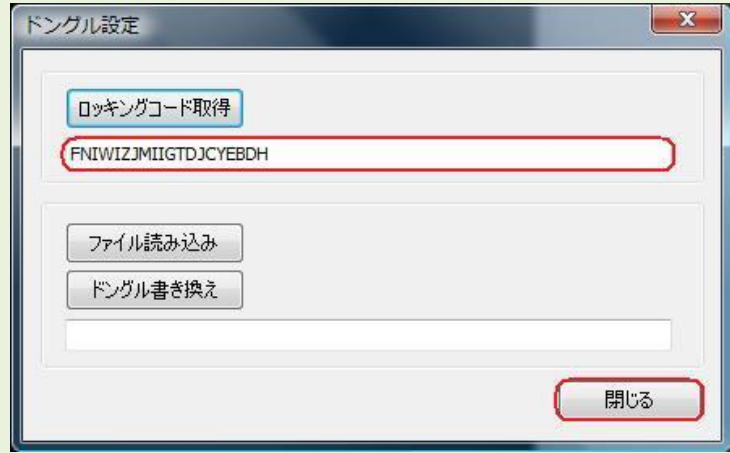

⑦保存先に.loc ファイルが出来ます。このファイルを添付して株式会社カンバス宛にメールしてくださ い。

メールアドレス sales@canvass.co.jp

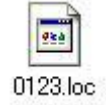

⑧株式会社カンバスから.lic ファイルを添付したメールが来ます。このファイルをパソコン上に保存し てください。

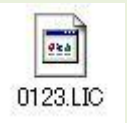

⑨②を参考に、[ドングル設定]のダイアログを表示し、[ファイル読み込み]をクリックします。

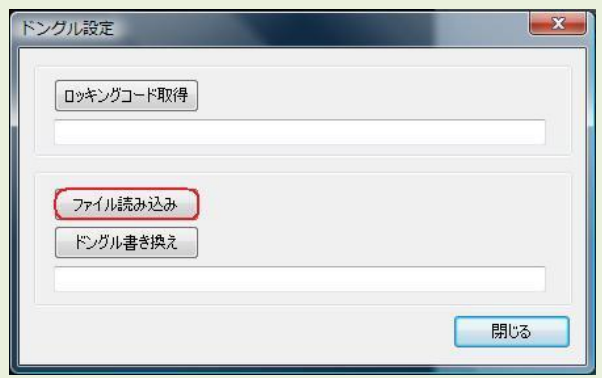

⑩.lic ファイルを選択し、[開く]をクリックします。

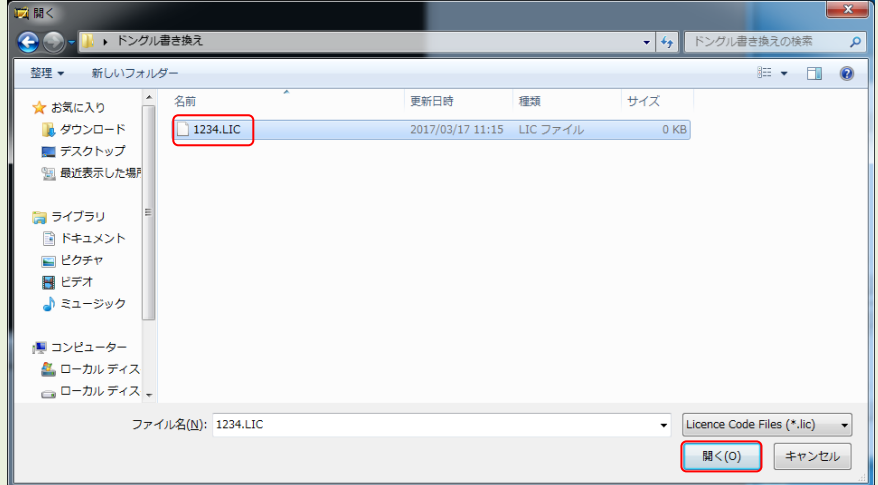

⑪ライセンスコードが入っていることを確認して、[ドングル書き換え]をクリックします。

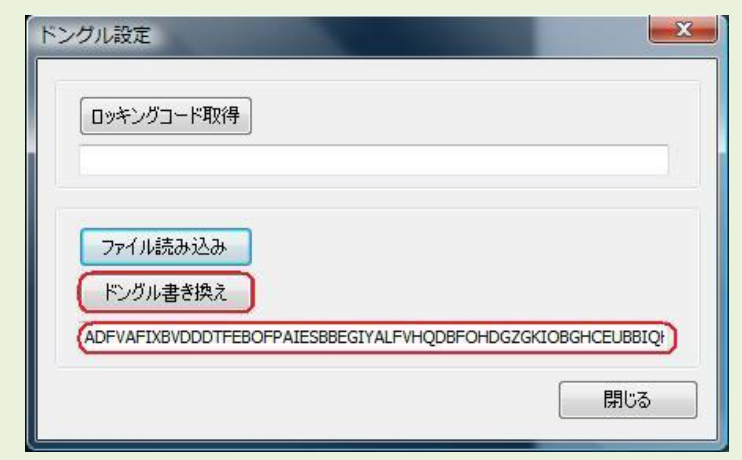

⑫ドングルの書き換えが完了しました。

### 【ご注意下さい!】

更新済みドングルでは Ver2.1.13 以前の NetSSTG1 はご利用いただけません。ドングル更新が完了しまし たら、すべてのパソコンの NetSSTG1 をアップデートしてください。